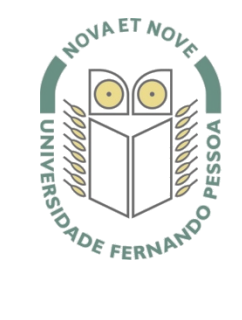

## Universidade Fernando Pessoa

www.ufp.pt

# Caluroam

### **Nova Configuração eduroam: Ubuntu - Linux**

De forma a adaptar a rede **eduroam** às novas exigências de segurança e para uniformizar as características da rede entre instituições, é necessário realizar novas configurações caso já tenha a **eduroam** a funcionar.

Substancialmente, as novidades são a obrigatoriedade de **WPA2 Enterprise** com **AES**.

A rede **eduroam** passa a ser visível, facilitando a sua respetiva configuração.

O **WPA2** pode obrigar a atualizar o driver da placa **wireless**. Recomendamos sempre que procure o driver mais atualizado por forma a resolver este e outros potenciais problemas.

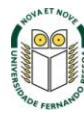

### **Passo 1**

Clique com o botão do lado direito do rato sobre o ícone do "**Network Manager"** e em seguida escolher "**Edit Connections"**. (ou carregando diretamente na rede **eduroam** que é apresentada pelo Network Manager)

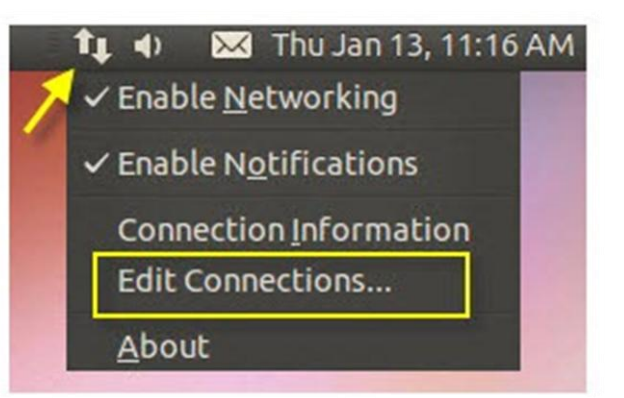

### **Passo 2**

Selecionar o separador **"Wireless"** e clicar em **"Add"**.

(No caso de aparecer o nome da rede **eduroam** clique em **"Edit"**)

# **Network Connections** Wireless Mobile Broadband NPN & DSL **Wired** Name. Last Used Add Edit... Delete... Close

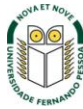

### **Passo 3**

Definir os parâmetros "**Connection Name"** e "**SSID"**

- **Connection Name –** Atribuir um nome à escolha
- $\checkmark$  **SSID** eduroam

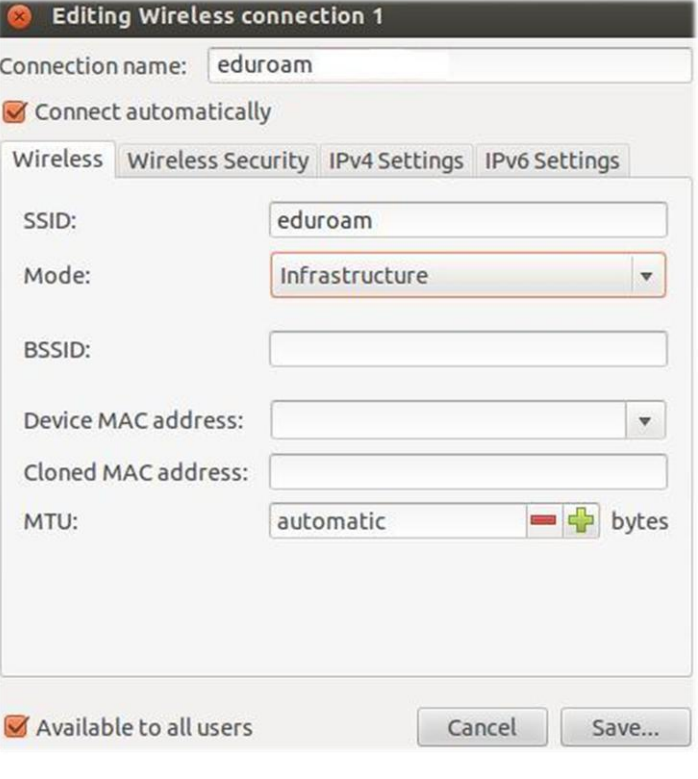

### **Passo 4**

No separador **"Wireless Security"** definir os seguintes parâmetros de rede **eduroam:**

- **Security**: WPA & WPA2 Enterprise
- **Authentication:** Protected EAP (PEAP)
- **Inner authentication:** MSCHAPv2
- **Username**: username@ufp.pt
- **Password**: \*\*\*\*\*\*\*\*

O **Username** e **Password** são os utilizados para aceder aos restantes serviços da Universidade.

*Nota:* Os docentes e não docentes da Universidade terão de informar no SI&C (Sistemas de Informação e Comunicações) o *MAC address* do equipamento, para poderem ligar-se à rede **eduroam.**

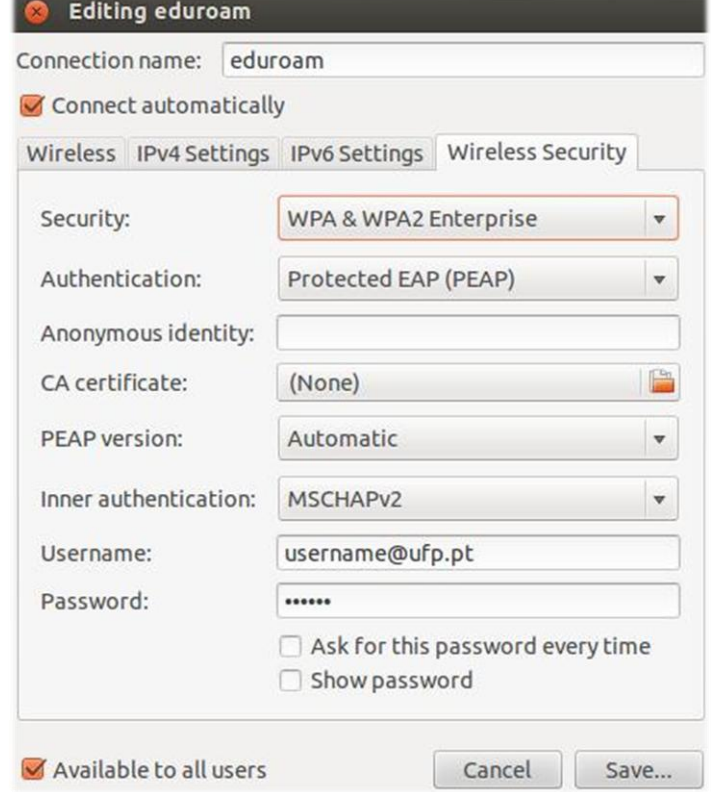

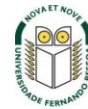

### **Passo 5**

Clique em **Save.**

A configuração da rede **eduroam** está concluída.

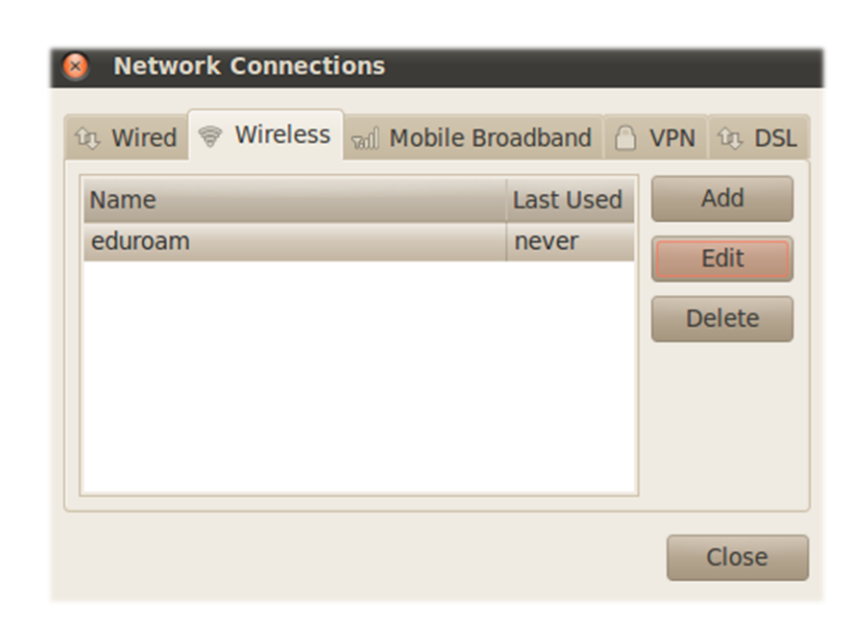

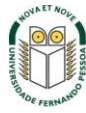